**How to do when this message "scan and fix removable disk"** 

## **showing up when you connected Qstarz to PC?**

When you see the message below, please follow the instructions to format the SD card.

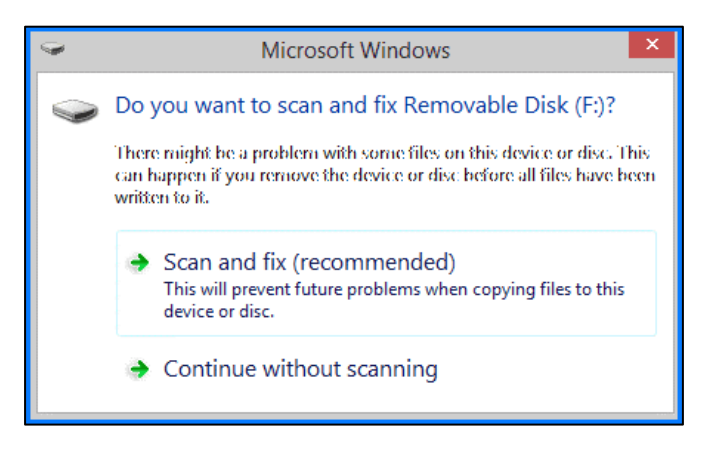

- 1. Backup the data of SD card to PC.
- 2. Download "SD Memory Card Formatter" from the link below. <https://www.sdcard.org/cht/downloads/formatter/index.html>

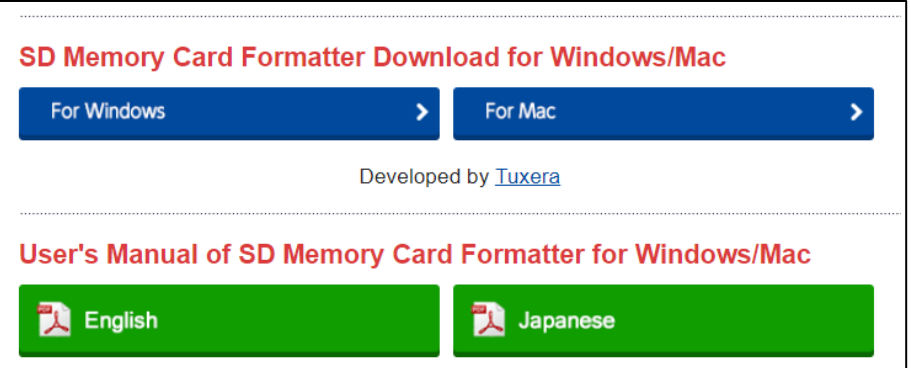

3. Click **"Accept**"

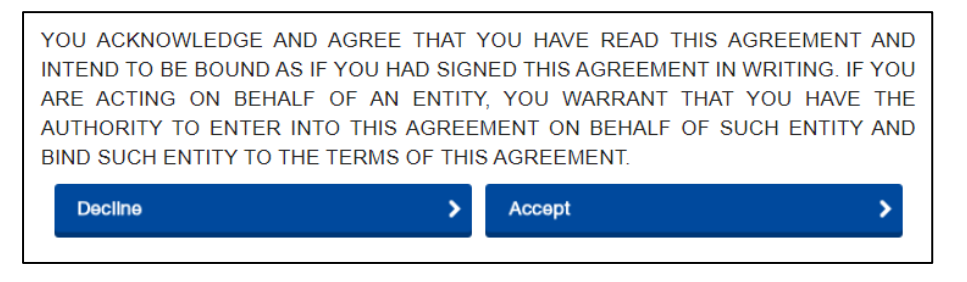

4. Unzip the downloaded file "SDCardFormatterv5\_WinEN.zip"

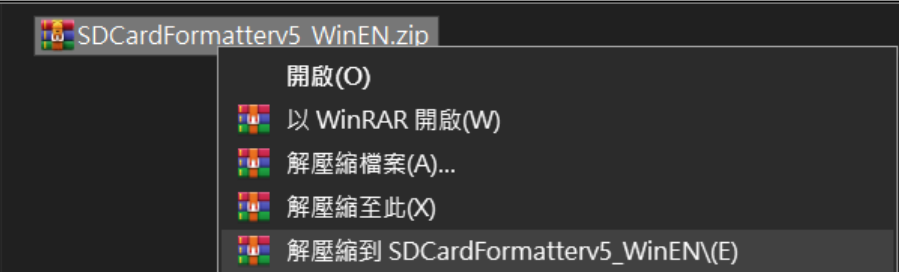

5. Install "SD Card Formatter 5.0.1 Setup.exe"

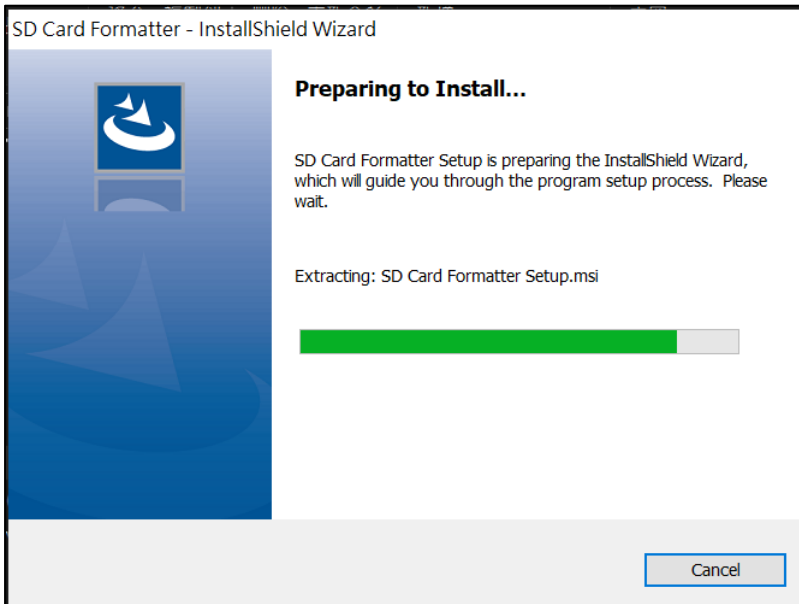

6. Click **"Next"**

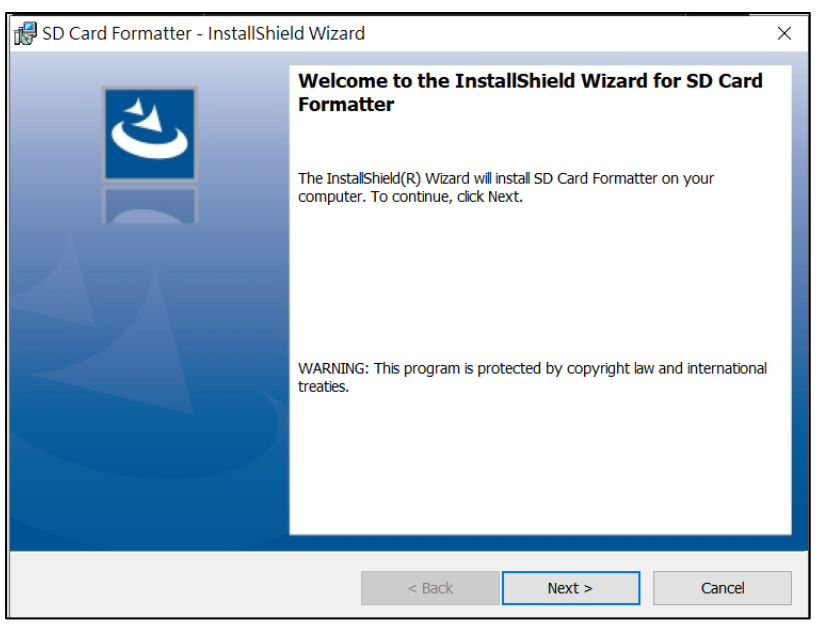

7. Select "I accept…" and click **"Next"**

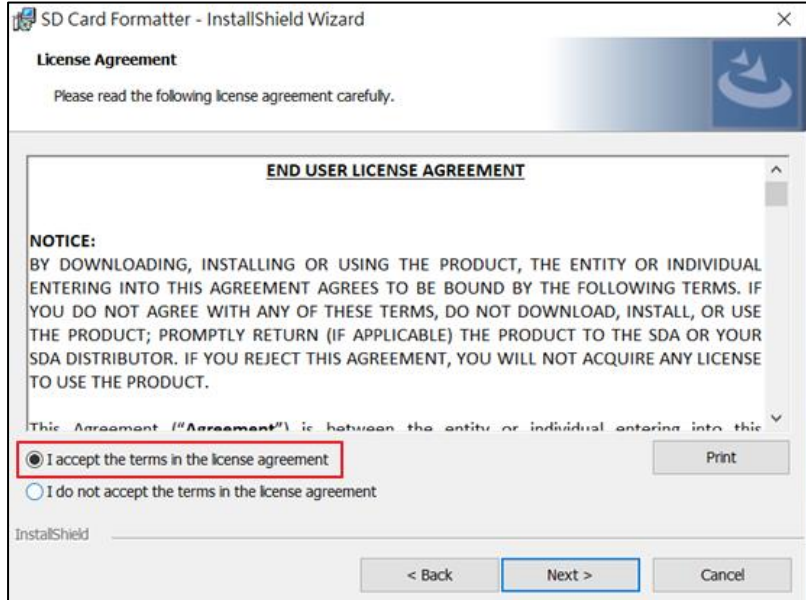

## 8. Click **"Next"**

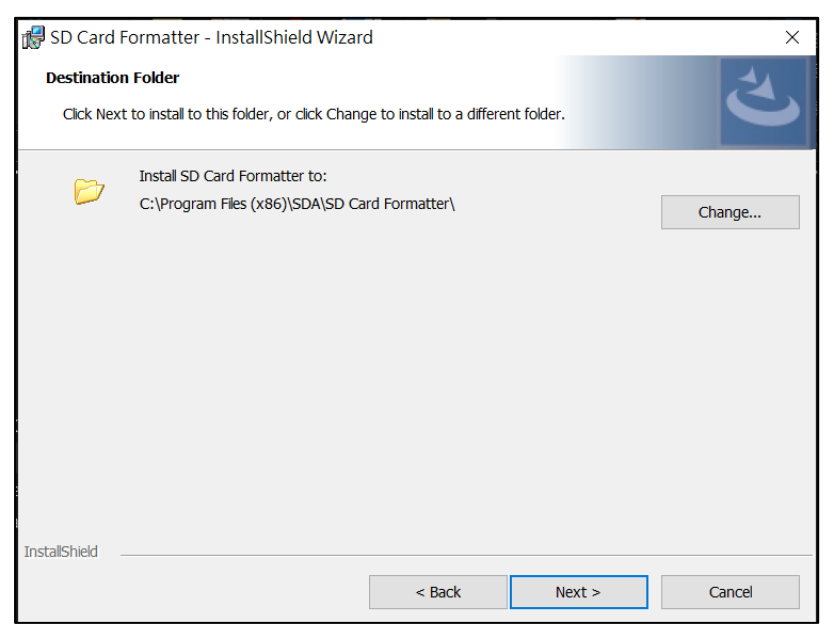

## 9. Click **"Install"**

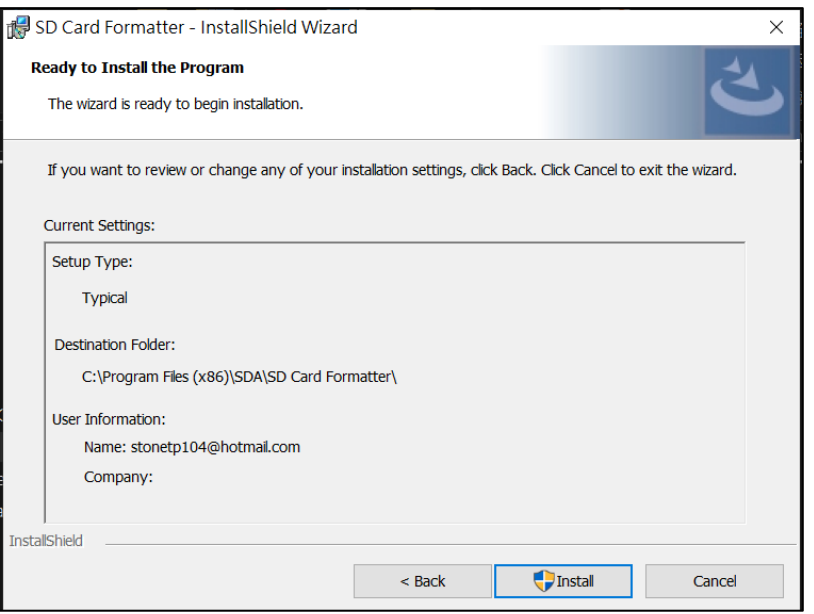

## 10. Click **"Finish"**

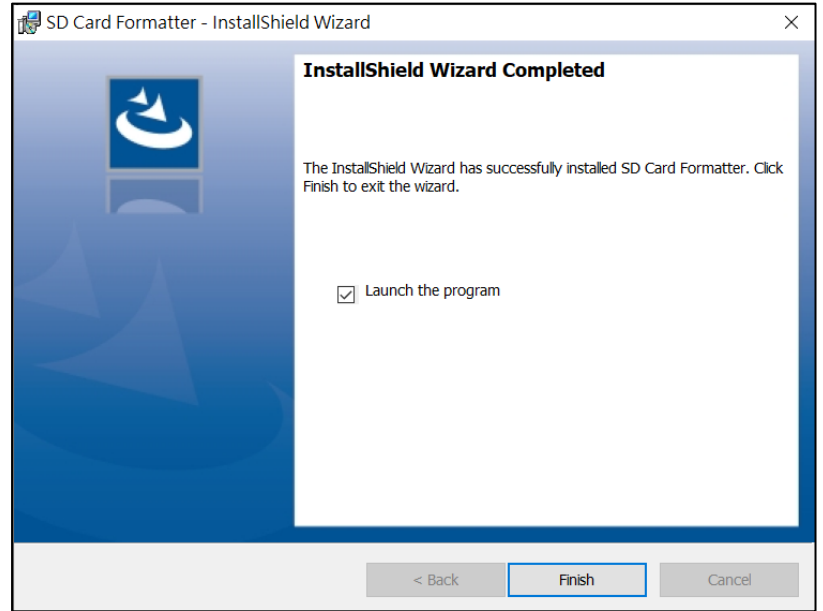

- 11. Start SD Card Formatter
	- Select SD Card
	- $\bullet$  Select **Overwrite format**
	- Volume label input **QSTARZ**
	- Click **"Format"** to start

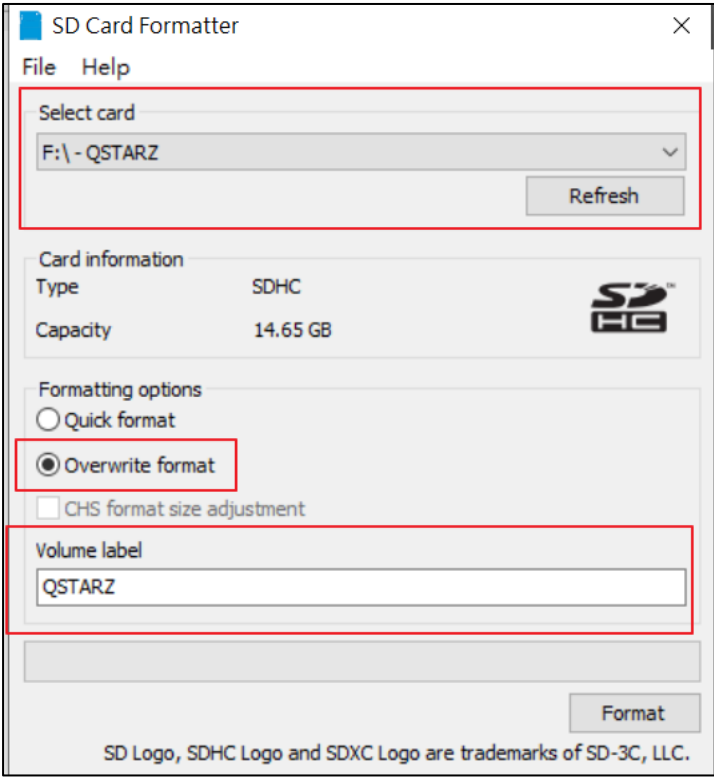

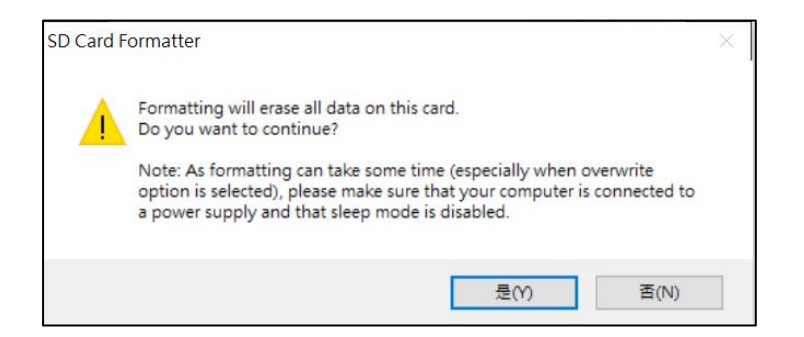

13. After formatting completed, click to finish.

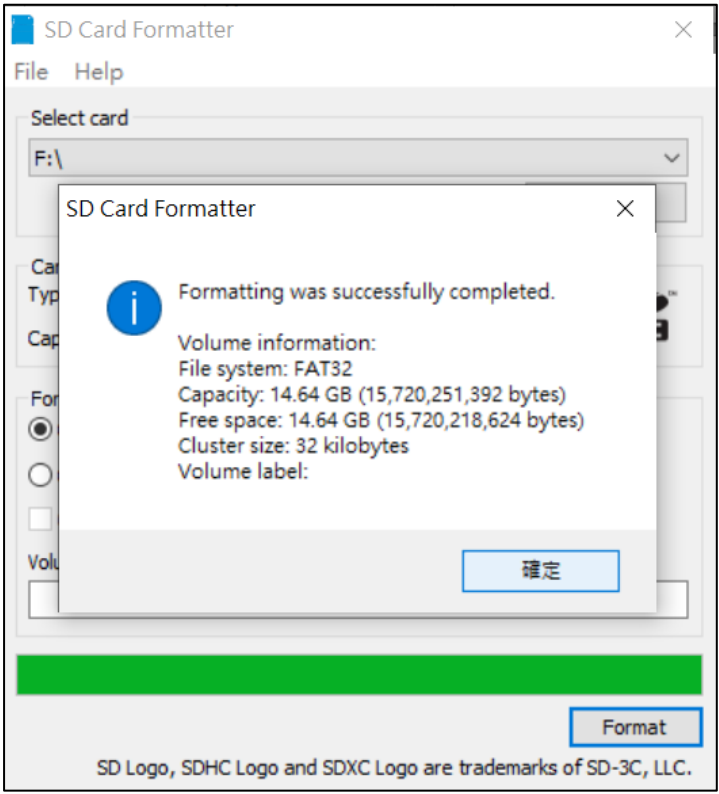

- 14. Move the backup data from PC to SD card.
- 15. Safely Remove Hardware and Eject media

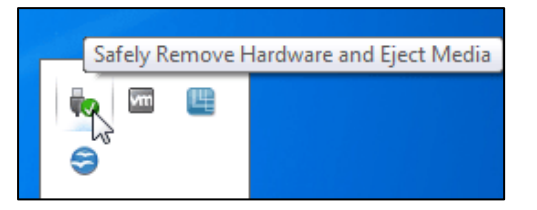

16. Put the SD card back to the device and power on. The device will run the initialization automatically.